## Send quote results to CIExpert

Last Modified on 04/04/2023 1:24 pm BST

## Click on the **CIExpert** button

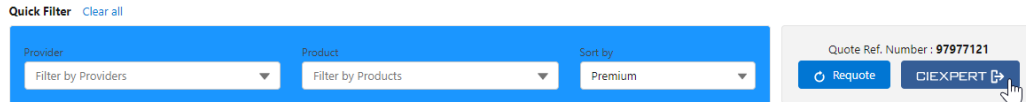

**Select** the quote comparison scenario you wish to review in CIExpert and click **Send to CIExpert**

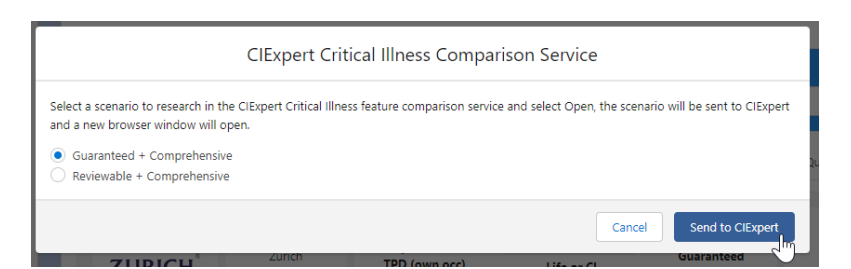

You will see a Success message to confirm the results for your selected scenario have been sent to CIExpert

Your selected scenario has been sent to CIExpert. A new tab will open on your browser to continue your research in CIExpert  $|\mathsf{X}|$ 

**Link to next article** View Pathways [Protection](https://kb.synaptic.co.uk/help/view-pathways-protection-pricing-in-ciexpert) pricing in CIExpert